aludu<br>Cisco.

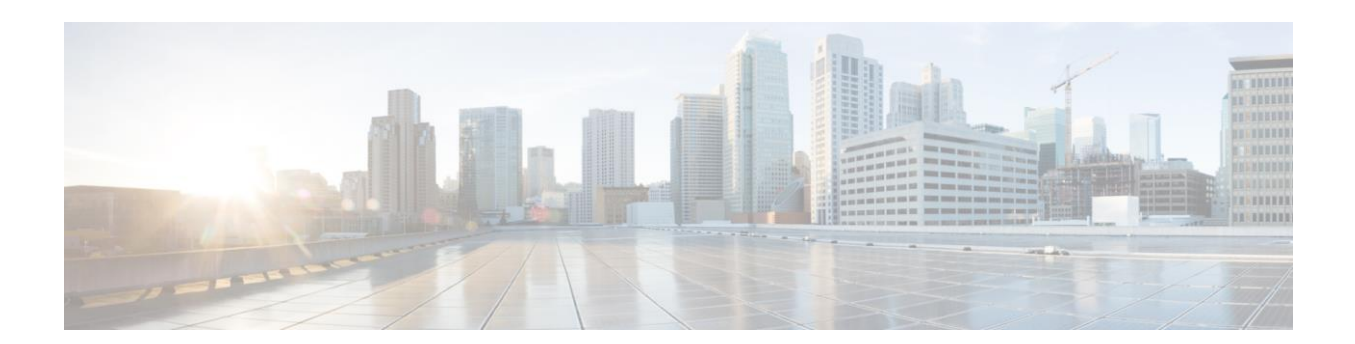

# **Cisco C880 M4 Server User Interface Operating Instructions for Servers with E7-8800 v2 and E7-8800 v3 CPUs**

 **November, 2015**

THE SPECIFICATIONS AND INFORMATION REGARDING THE PRODUCTS IN THIS MANUAL ARE SUBJECT TO CHANGE WITHOUT NOTICE. ALL STATEMENTS, INFORMATION, AND RECOMMENDATIONS IN THIS MANUAL ARE BELIEVED TO BE ACCURATE BUT ARE PRESENTED WITHOUT WARRANTY OF ANY KIND, EXPRESS OR IMPLIED. USERS MUST TAKE FULL RESPONSIBILITY FOR THEIR APPLICATION OF ANY PRODUCTS.

THE SOFTWARE LICENSE AND LIMITED WARRANTY FOR THE ACCOMPANYING PRODUCT ARE SET FORTH IN THE INFORMATION PACKET THAT SHIPPED WITH THE PRODUCT AND ARE INCORPORATED HEREIN BY THIS REFERENCE. IF YOU ARE UNABLE TO LOCATE THE SOFTWARE LICENSE OR LIMITED WARRANTY, CONTACT YOUR CISCO REPRESENTATIVE FOR A COPY.

The Cisco implementation of TCP header compression is an adaptation of a program developed by the University of California, Berkeley (UCB) as part of UCB's public domain version of the UNIX operating system. All rights reserved. Copyright © 1981, Regents of the University of California.

NOTWITHSTANDING ANY OTHER WARRANTY HEREIN, ALL DOCUMENT FILES AND SOFTWARE OF THESE SUPPLIERS ARE PROVIDED "AS IS" WITH ALL FAULTS. CISCO AND THE ABOVE-NAMED SUPPLIERS DISCLAIM ALL WARRANTIES, EXPRESSED OR IMPLIED, INCLUDING, WITHOUT LIMITATION, THOSE OF MERCHANTABILITY, FITNESS FOR A PARTICULAR PURPOSE AND NONINFRINGEMENT OR ARISING FROM A COURSE OF DEALING, USAGE, OR TRADE PRACTICE.

IN NO EVENT SHALL CISCO OR ITS SUPPLIERS BE LIABLE FOR ANY INDIRECT, SPECIAL, CONSEQUENTIAL, OR INCIDENTAL DAMAGES, INCLUDING,WITHOUT LIMITATION, LOST PROFITS OR LOSS OR DAMAGE TO DATA ARISING OUT OF THE USE OR INABILITY TO USE THIS MANUAL, EVEN IF CISCO OR ITS SUPPLIERS HAVE BEEN ADVISED OF THE POSSIBILITY OF SUCH DAMAGES.

Cisco and the Cisco logo are trademarks or registered trademarks of Cisco and/or its affiliates in the U.S. and other countries. To view a list of Cisco trademarks, go to this URL: www.cisco.com/go/trademarks. Third-party trademarks mentioned are the property of their respective owners. The use of the word partner does not imply a partnership relationship between Cisco and any other company. (1110R)

Any Internet Protocol (IP) addresses used in this document are not intended to be actual addresses. Any examples, command display output, and figures included in the document are shown for illustrative purposes only. Any use of actual IP addresses in illustrative content is unintentional and coincidental.

© 2014 Cisco Systems, Inc. All rights reserved.

# **Contents**

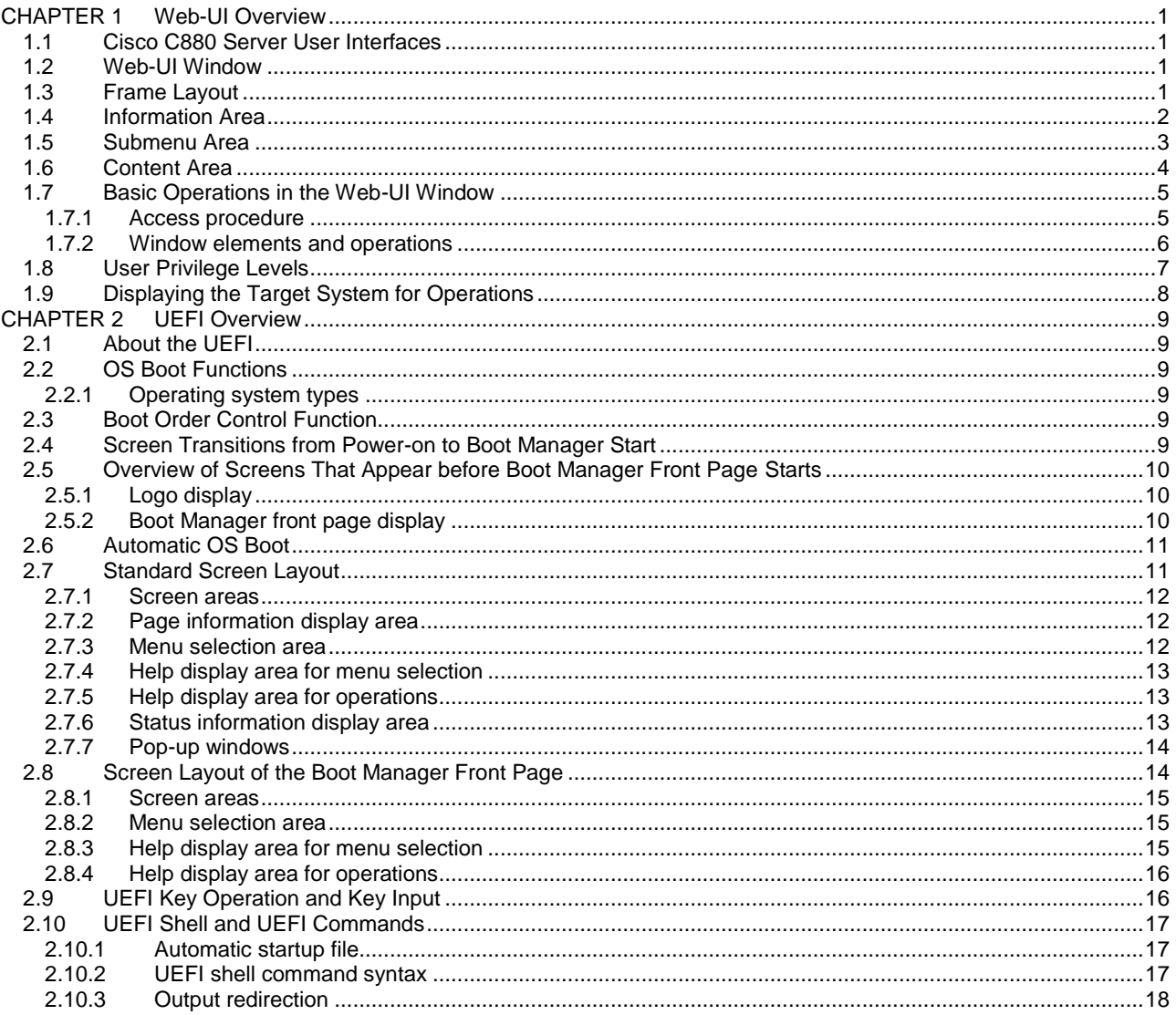

# CHAPTER 1 **Web-UI Overview**

<span id="page-3-0"></span>This chapter describes how the MMB operates with the Web-UI.

# <span id="page-3-1"></span>**1.1 Cisco C880 Server User Interfaces**

The Cisco C880 Server has a server management board called the MMB, which has a dedicated processor mounted. The MMB provides the following two user interfaces.

#### **Web-UI (Web User Interface)**

The Web-UI enables operation and management from Web browsers on personal computers and workstations (collectively referred to below as PCs).

#### **CLI (Command Line Interface)**

The CLI enables operation through a serial port and from a remote PC via a LAN.

This section describes the common Web-UI window and basic operations required for Cisco C880 Server operation and management using the MMB.

#### **Caution**

The MMB Web-UI supports the following browsers. Other browsers may incorrectly display the Web-UI window.

- Microsoft Internet Explorer 9 or later
- Mozilla FireFox 20 or later
- Java Runtime V6u26

## <span id="page-3-2"></span>**1.2 Web-UI Window**

You can select your preferred character size in the Web-UI window. A character string indicates the status of the system. Users can easily determine the status from the following four different background color patterns.

#### **Normal status**

The window background color is used as is.

#### **Warning status**

Yellow in the background indicates the Warning level.

For example, a field with a yellow background indicating a unit's status in a table corresponds to Warning.

#### **Error status**

Red in the background indicates the Error level. For example, a field with a red background indicating a unit's status in a table corresponds to Error.

#### **Not-present status**

Grey in the background indicates the Not-present status.

For example, a field with a grey background indicating a unit's status in a table corresponds to the Notpresent status, which indicates that the unit is not installed.

If any abnormal, warning, or other MMB status listed below occurs, refrain from operating the server. Instead, contact your sales representative or a field engineer. Before making contact, confirm the model name and serial number shown on the label affixed to the main unit.

- The Alarm LED on the MMB is on.
- The Active LEDs on both MMB#0 and MMB#1 are off.
- Users cannot connect to the Web-UI.
- Alarm LEDs on multiple boards in the main unit are on.
- The Web-UI displays "Read Error."
- The Web-UI displays "Not Present" for all units in the [System Status] window.

### <span id="page-3-3"></span>**1.3 Frame Layout**

The Web-UI window contains three frames as shown below.

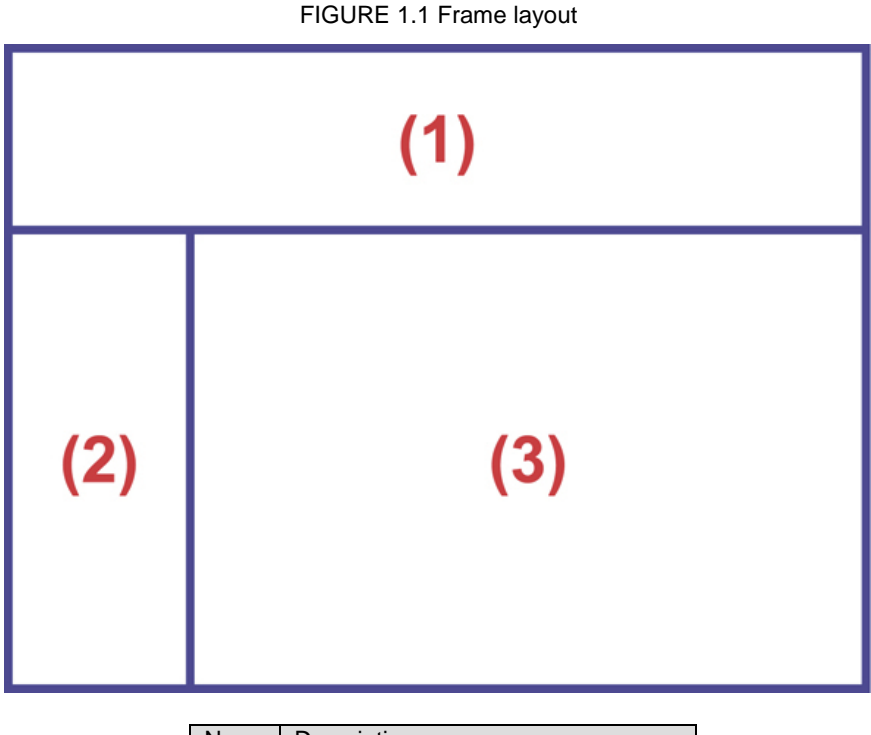

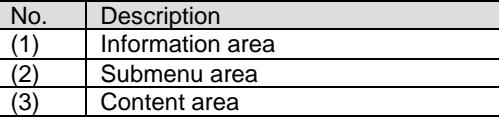

#### **Information area**

This area displays the model name and part number of the Cisco C880 Server. This information enables the user to easily identify the system.

#### **Submenu area**

This area displays a hierarchical menu. Selecting from the menu displays information for settings and/or status indicators in the content area.

#### **Content area**

This area displays information for status indicators and/or settings of individual functions.

# <span id="page-4-0"></span>**1.4 Information Area**

This section describes the displayed contents of the information area.

#### **[Model]**

This field displays the model name of the Cisco C880 Server.

#### **[Part Number]**

This field displays the part number of the Cisco C880 Server.

#### **[Serial Number]**

This field displays the serial number of the Cisco C880 Server.

#### **[Status]**

This field displays the status of the entire Cisco C880 Server system. The following table shows the three different system status indicators.

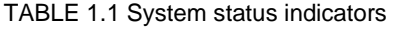

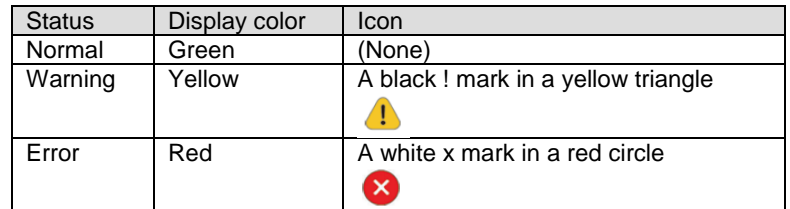

Clicking a system status indicator displays the [System Event Log] window.

#### **Active MMB display**

This field displays the number of the active MMB, which is operating with the connected Web-UI.

#### **Maintenance status display**

The window displays the information area in gray for a field engineer who is performing maintenance on the Cisco C880 Server using the [Maintenance Wizard] menu.

Also, the area displays [Under Maintenance] in black characters and the partition number of the partition under maintenance below [Under Maintenance].

#### **Navigation bar**

Select a menu on the navigation bar to display the menu in the submenu area. The selected menu is displayed in black characters. The menus not selected are displayed in white characters.

#### **[Logout]**

Click here to log out from the Web-UI.

#### **Current location display**

This bar displays the levels on the path to the menu that is displayed in the submenu area. Click a level to display the window for that level.

## <span id="page-5-0"></span>**1.5 Submenu Area**

The submenu area displays the submenu corresponding to the menu selected on the navigation bar.

The submenu area display is as follows.

#### **Area displaying up to three menu levels**

One level is added to the current location display when the user goes deeper than three levels or when the submenu area displays a scroll bar for a large number of menu items.

When displayed, the added submenu is the lowest menu on the current location display and the top submenu in the submenu area.

#### **Icon display indicating whether lower-level menu items exist**

Each submenu has one of the following icons to indicate whether it has lower-level menu items.

- $\pm$ : This icon indicates that the submenu has lower-level menu items.
- $\boxdot$ : This icon indicates that the submenu has lower-level menu items and is currently expanded.

 $\Box$ : This icon indicates that the submenu has no lower-level menu items.

The display of the icons and submenus is as follows.

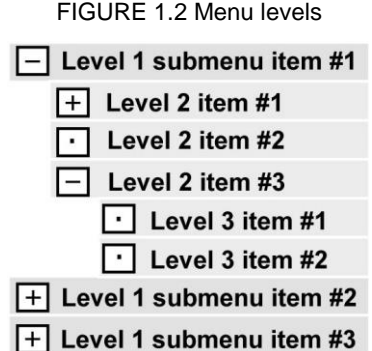

- Placing the cursor on a submenu makes the submenu background white.
- The selected submenu has a different background color.
- The background colors of menu items at different levels depend on the level

## <span id="page-6-0"></span>**1.6 Content Area**

The content area displays the screen corresponding to the selected menu on the navigation bar and the selected menu item in the submenu area.

The content area is divided into the following three areas.

#### **Title area**

This area indicates the content.

The area also displays the [Help] button and [Refresh] button. Use the [Help] button to display the help for the content. Use the [Refresh] button to reload the content.

[Help] button

This button displays help information. Click this button to display a help window.

[Refresh] button

Click this button to reload the content. The [Refresh] button reloads the content area only. The [Refresh] button appears only in windows that refresh automatically. Windows that are used simply for configuration and do not refresh automatically do not have the [Refresh] button.

The title area does not scroll even when the status display and settings area under it scrolls.

#### **Status display and settings area**

This area displays status and setting information regarding the content.

If the contents are too large for the size of the area, a scroll bar appears so that the user can scroll the area. Input fields, radio buttons, and check boxes are grayed out and unavailable to users who have only display privileges for this window.

#### **Button area**

This area displays buttons for setting the contents of the status display and settings area.

The area displays the [Apply] button and [Cancel] button.

In the following cases, the button area does not appear.

- The content is for display only and does not require input.
- The user who displayed the window has only display privileges.

In such cases, the above status display and settings area has an expanded display area.

#### **Dialog boxes**

A dialog box is displayed to prompt the user to confirm an operation done in the content area, notify the user of an error, or ask the user to enter the required information. Dialog boxes of the following types appear.

#### **Warning dialog box**

This dialog box notifies the user of an error, such as an input error.

FIGURE 1.3 Warning dialog box (example)

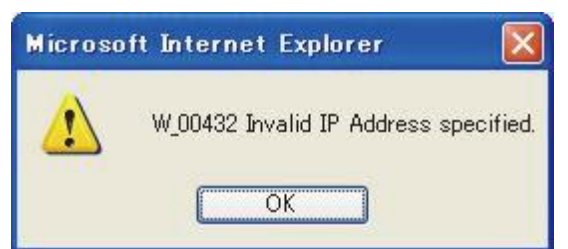

#### **Confirmation dialog box**

This dialog box asks the user whether to continue the operation.

FIGURE 1.4 Confirmation dialog box (example)

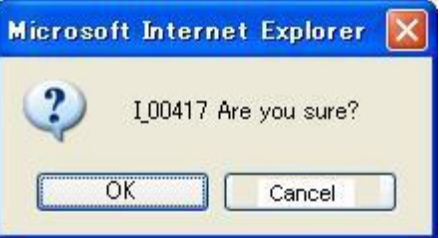

# <span id="page-7-0"></span>**1.7 Basic Operations in the Web-UI Window**

This section describes how to perform basic operations in the Web-UI window.

### <span id="page-7-1"></span>**1.7.1 Access procedure**

This section describes the procedure for accessing the MMB through the Web-UI.

#### **Accessing the MMB**

1. Start your Web browser.

**Remarks**

Both JavaScript and Download must be enabled in the browser settings.

2. Enter the following URL.

TABLE 1.2 URL to be entered for login

| Type     | URL                                      |
|----------|------------------------------------------|
| Standard | http://nodename:adminport                |
|          | http://nodename:adminport/login.cgi (for |
|          | Windows Server 2008)                     |
| SSL      | https://nodename:adminport               |
| Remarks  | For "nodename:adminport" in the above    |
|          | URL, enter the following:                |
|          | nodename: Specify the FQDN or IP         |
|          | address of the MMB                       |
|          | adminport: Specify the port number       |
|          | assigned to the MMB management port      |
|          | (8081 by default, and 432 for SSL)       |

#### **Note**

If you use https for the connection and the certificate is a self-signed certificate, a warning message appears. Ignore this message and continue the connection procedure.

3. When the MMB Web-UI login window appears, enter the user account and password. Then, click the [Login] button.

#### **Remarks**

At initial startup or if the settings have not been changed, use the following default user account.

You will be asked to change the password to a new password.

TABLE 1.3 Default user account

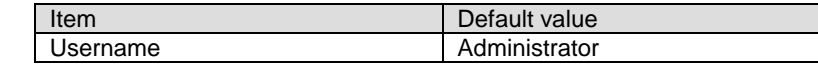

#### **Displaying the target Web-UI window**

The procedure for displaying the target window in the Web-UI window after login is as follows.

- 1. Select a menu on the navigation bar to display the menu in the submenu area.
- The submenu area displays the menu.
- 2. Select the target window from the menu in the submenu area.
- The browser displays the selected window in the content area.
- 3. Check and/or set information in the window.

#### **Note**

The connection of the Web-UI running in Internet Explorer is terminated in the following cases. If the Web-UI connection is terminated, log in again.

- The confirmation dialog box for process execution remains displayed for more than two minutes.
- The notification dialog box for process completion remains displayed for more than two minutes.

#### **Exiting the Web-UI window**

The procedure for exiting the Web-UI window is as follows.

1. Click [Logout] on the right side of the navigation bar.

You are logged out from the Web-UI.

### <span id="page-8-0"></span>**1.7.2 Window elements and operations**

This section describes the display and operation of window fields.

#### **Character string input field (text field)**

You can enter character strings in the field. The types and number of characters that can be entered depend on the field.

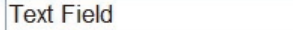

#### **Selection field (pull-down list)**

You can select a value from the selection field by clicking the inverted triangle button.

Selection List v

#### **Setting buttons (buttons)**

When clicked, these buttons display different content depending on the contents of the fields.

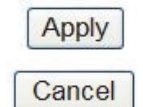

The following describes the types of setting button in the button area.

[Apply] button

Clicking the [Apply] button triggers a check of the data entered in the input fields. The content area management program checks whether the data is correct.

If any entered value is incorrect, a warning dialog box appears so as to notify the user about a user input error.

For example, if a user enters an invalid IP address of 255.255.255.255 in the IP address input fields and then clicks the [Apply] button, the following warning dialog box appears.

FIGURE 1.5 Warning dialog box (example)

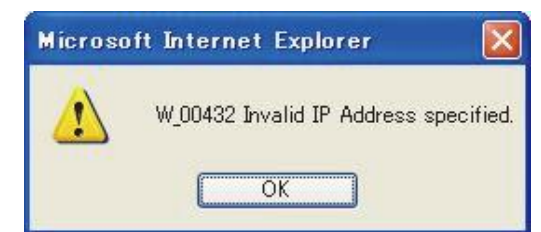

If the result of the user input will have a significant impact on the system, another dialog box appears. This dialog box asks the user whether to continue the operation.

- [Cancel] button

Click the [Cancel] button to revert the settings to their state before input, without applying the data entered in the character string input fields and selection fields to the system.

- Single selection (radio button) You can select one of the options in the field. These options toggle between on and off with each click.

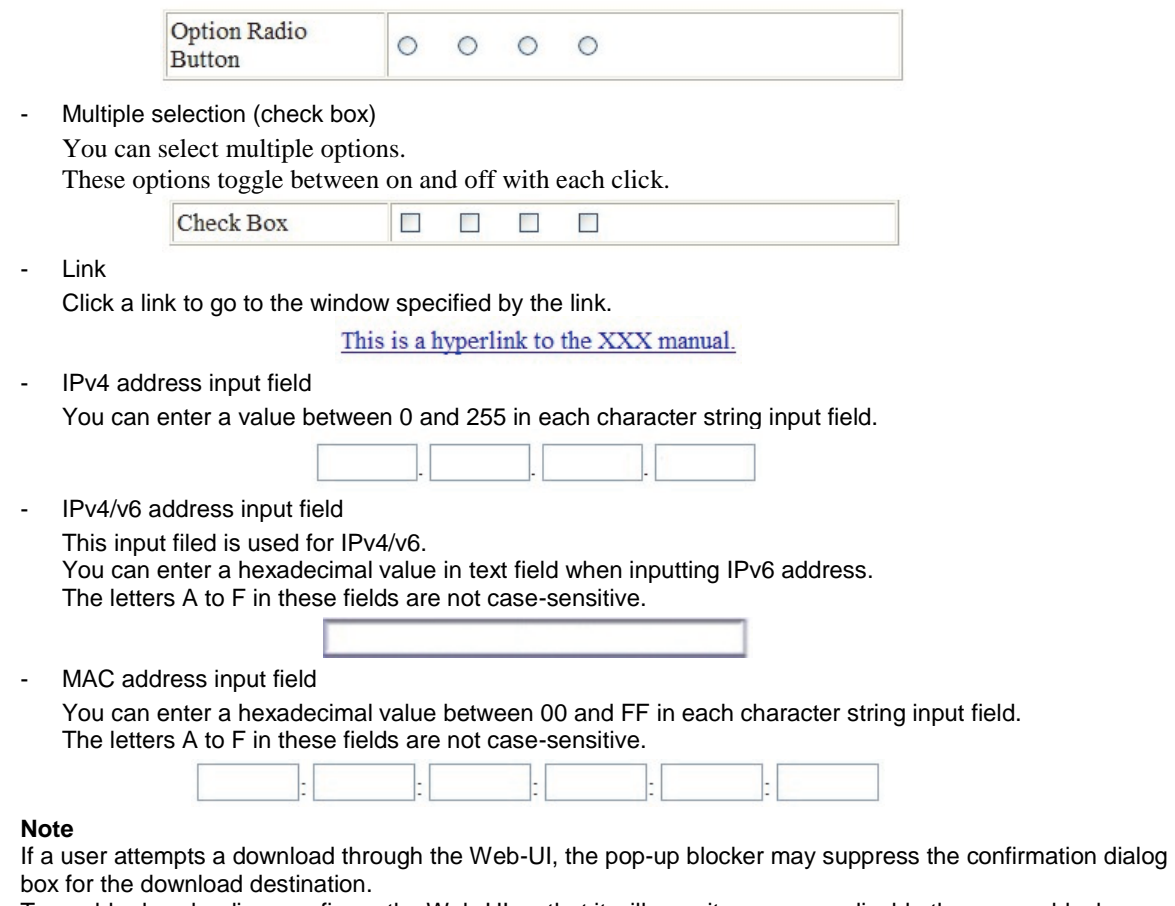

To enable downloading, configure the Web-UI so that it will permit pop-ups or disable the pop-up blocker on the Web browser.

# <span id="page-9-0"></span>**1.8 User Privilege Levels**

Cisco C880 Server has the following privilege levels to restrict system operations by users:

- Administrator
- **Operator**
- Partition Operator
- **User**
- CE

# <span id="page-10-0"></span>**1.9 Displaying the Target System for Operations**

This section describes how to display the BMC functions in the MMB Web-UI.

The methods for doing so use Web-UI or CLI operations from a PC connected to the management LAN. The remainder of this section describes the corresponding basic operations from the Web-UI and CLI.

#### **Basic Web-UI operations**

The following Web-UI operations for the MMB and BMC functions are available from the navigation bar or menu.

The current location display indicates the level of the menu for the currently displayed operation screen so that the user can identify the current system for operations.

#### **Displaying the MMB functions**

- 1. Click [System] on the navigation bar.
	- The MMB functions appear.

#### **Displaying the BMC functions**

- 1. Click [Partition] on the navigation bar.
- 2. Click [Partition#n] [Console Redirection] from the [Partition] menu.
- 3. Select the target operation (Video Redirection or Text Console Redirection) from [Operation].
- 4. Click [Apply].

A new window opens to display the video redirection or text console redirection function.

**Note**

- If you cannot access to DNS server in the terminal for video redirection, do not set up the address of DNS server.
- Virtual media for multiple partitions cannot be available in the same user terminal.

#### **Basic settings for CLI operations**

This section describes the basic settings for CLI operations.

The user displays the target of CLI operations via telnet or SSH from a PC connected to the management LAN.

The basic method is to specify the IP address of the target system for operations with a telnet or SSH connection and then log in to the target operating system or firmware.

The information required for remote login, such as the IP address, port number of the partition, account, and password, must be set in advance.

- Confirm the user account and password for the MMB in the [User List] window of the Web-UI. Click [User Administration] -> [User List] to display the [User List] window.

Only users with Administrator privileges can display the [User List] window.

- Set the network protocol information required for remote login in the [Network Protocols] window. Click [Network Configuration] -> [Network Protocols] in the Web-UI to display the [Network Protocols] window. Only users with Administrator privileges can edit in the [Network Protocols] window.
- Method for logging in to the MMB

Specify the MMB IP address to log in remotely. **Note**

Before logging in to the MMB externally via telnet or SSH, you need to set the values of the required items to [Enable] in the [Network Protocols] window. Click [Network Configuration] - [Network Protocols] to access the window.

# CHAPTER 2 **UEFI Overview**

<span id="page-11-0"></span>This chapter provides an overview of the UEFI and describes how it operates.

# <span id="page-11-1"></span>**2.1 About the UEFI**

The UEFI is firmware used in booting the operating system (OS). Cisco C880 Server supports UEFI 2.3.1. The main UEFI functions are as follows:

- OS boot functions
- Boot order control function
- Hardware setup function

# <span id="page-11-2"></span>**2.2 OS Boot Functions**

The UEFI loads and initializes various UEFI drivers required for boot processing. UEFI Boot Manager performs the OS boot process according to the set boot information.

### <span id="page-11-3"></span>**2.2.1 Operating system types**

In this chapter, operating systems that support UEFI are referred to as UEFI-aware OSs, and operating systems that do not support the UEFI are referred to as legacy OSs.

The Cisco C880 Server supports both UEFI-aware OSs and legacy OSs. For each operating system to be booted, the UEFI or the BIOS emulation function is selected.

Legacy OSs are booted using the BIOS emulation function.

When UEFI-aware OSs require operation that is the same as that of legacy OSs, operation is possible with the BIOS emulation function (legacy BIOS boot) setting. Note that legacy OSs cannot be installed via UEFI mode (UEFI boot).

For details on the difference between UEFI boot and legacy BIOS boot, see the OS documents.

# <span id="page-11-4"></span>**2.3 Boot Order Control Function**

Boot order control is a feature that controls the order of devices from which an operating system can be booted.

The boot order control feature provides the following functions:

- Function for changing the priority assigned to boot devices.
- Function for adding devices or deleting them from a group of boot devices.

# <span id="page-11-5"></span>**2.4 Screen Transitions from Power-on to Boot Manager Start**

The following figure shows the screen transitions from system power-on to activation of the Boot Manager front page.

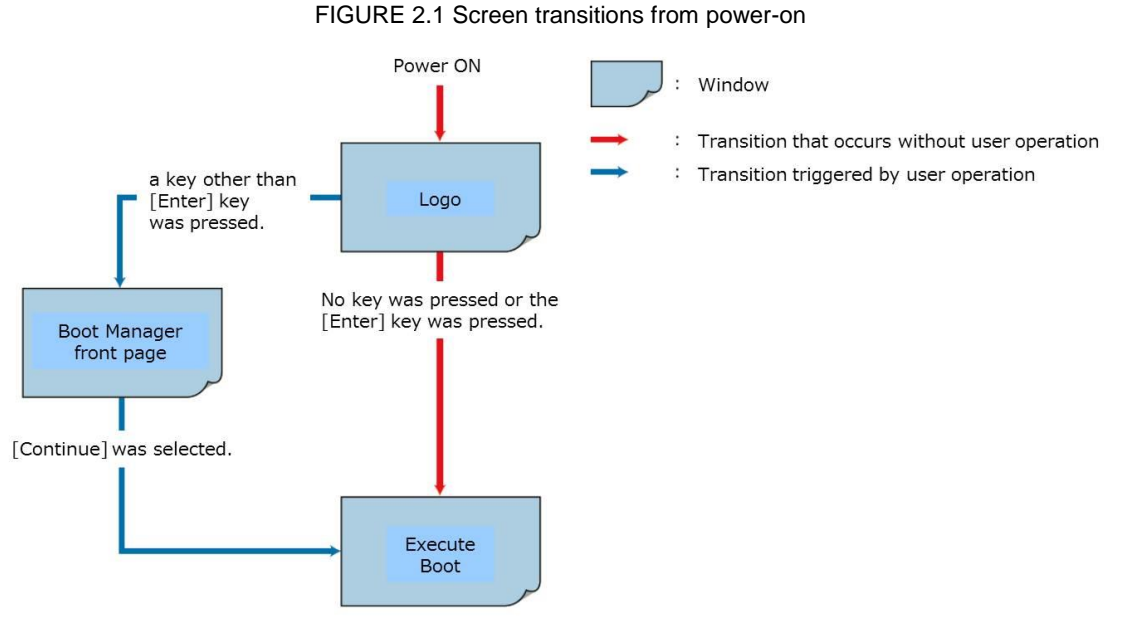

#### **Remarks**

The Boot Manager front page can also be started from the MMB Web-UI [Power Control] window. To start it from the MMB Web-UI, reboot by selecting [Force boot into EFI Boot Manager] from [Boot Selector] on the [Power Control] window.

# <span id="page-12-0"></span>**2.5 Overview of Screens That Appear before Boot Manager Front Page Starts**

This section describes each screen that appears before Boot Manager front page starts.

## <span id="page-12-1"></span>**2.5.1 Logo display**

After power on, the logo will be displayed if initial diagnosis of hardware is completed. The logo is displayed at the center of the screen. The progress bar is displayed at the bottom of the screen. The system accepts key input while the progress bar is displayed. Depending on the key pressed, processing advances to activation of the Boot Manager front page or automatic operating system startup. The progress bar starts at the left end of the screen and moves to the right. The default logo display time is 10 seconds. You can change the logo display time from the UEFI menu.

# <span id="page-12-2"></span>**2.5.2 Boot Manager front page display**

The Boot Manager front page is the top UEFI menu page. Activating the Boot Manager front page displays the screen below.

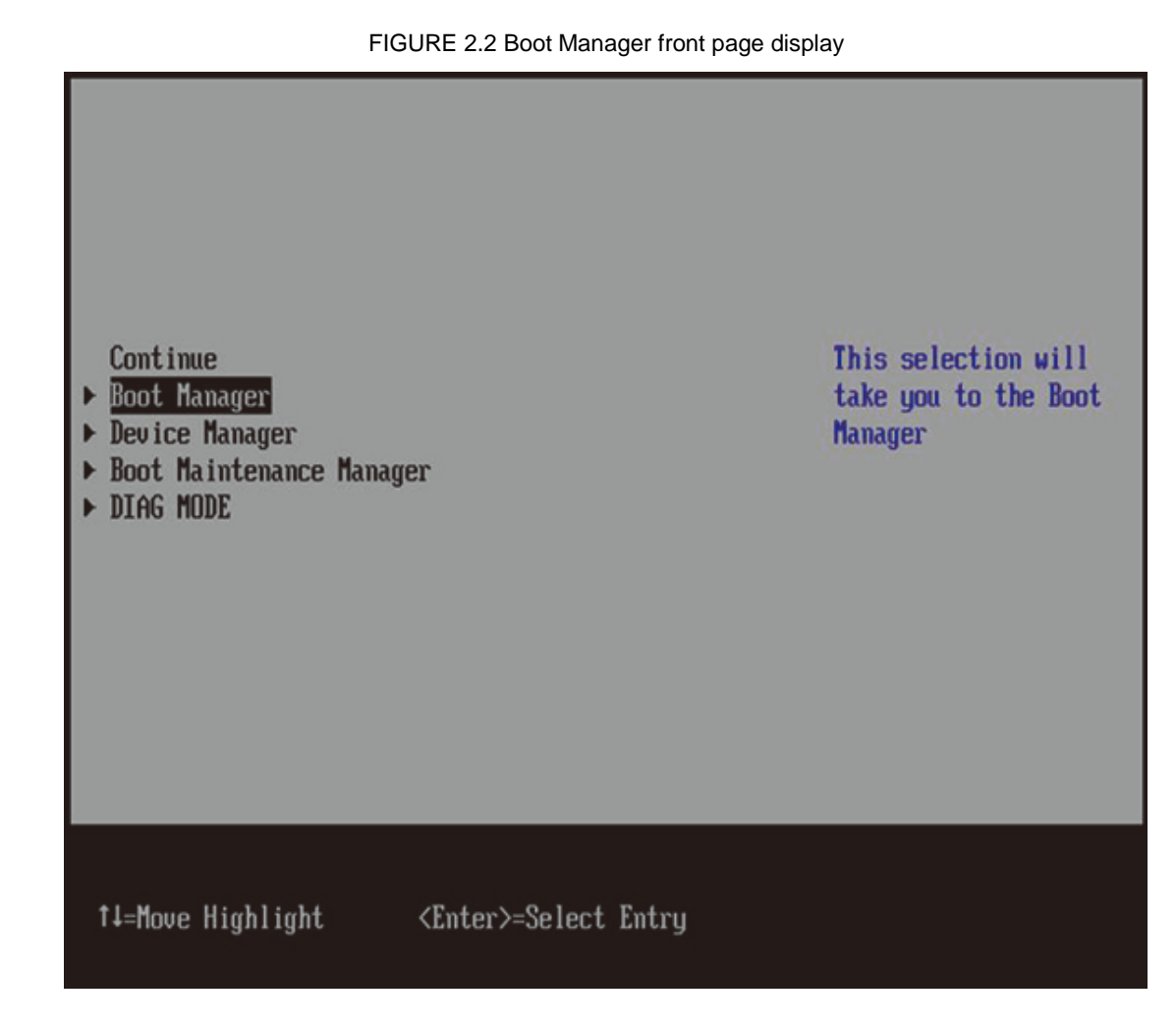

# <span id="page-13-0"></span>**2.6 Automatic OS Boot**

There are two methods of automatically booting the operating system:

- Waiting until the logo display ends before pressing any key
- Pressing the [Enter] key while the logo is displayed

If you wait until the logo display ends before pressing any key, the operating system will boot after the logo display ends.

If you press the [Enter] key while the logo is displayed, the logo display is interrupted, and the operating system boots immediately.

In an environment where startup is possible from multiple operating systems, the operating system assigned the highest boot priority will boot.

If the selected operating system fails to boot, the operating system assigned the next highest priority will boot. The UEFI shell also starts according to this priority.

Immediately after the UEFI shell starts, you can boot the boot option with the next highest priority by executing the exit command from the UEFI shell prompt.

The exit command syntax is as follows.

Shell> exit

If all operating systems fail to boot, the Boot Manager front page appears.

# <span id="page-13-1"></span>**2.7 Standard Screen Layout**

This section describes the standard layout of UEFI menu screens. For details on the screen layout of the Boot Manager front page, see [2.8](#page-16-1) [Screen Layout of the Boot Manager Front Page.](#page-16-1)

### <span id="page-14-0"></span>**2.7.1 Screen areas**

This section describes the five screen component areas. For details on these areas, see the following sections:

- [2.7.2](#page-14-1) [Page information display area](#page-14-1)
- [2.7.3](#page-14-2) [Menu selection area](#page-14-2)
- [2.7.4](#page-15-0) [Help display area for menu selection](#page-15-0)
- [2.7.5](#page-15-1) [Help display area for operations](#page-15-1)
- [2.7.6](#page-15-2) [Status information display area](#page-15-2)

FIGURE 2.3 Standard screen layout

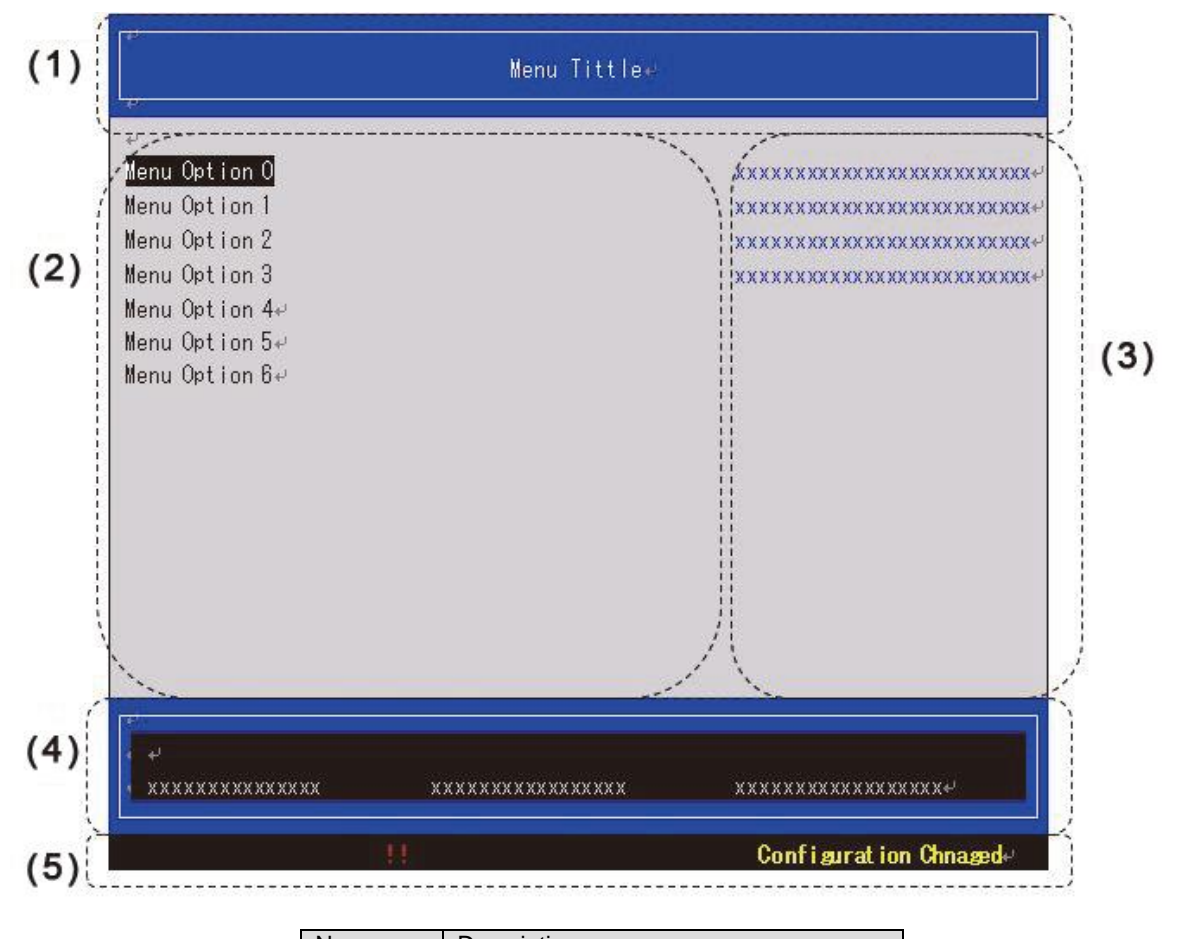

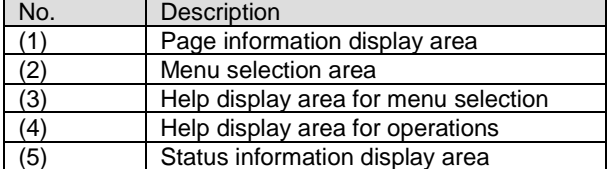

## <span id="page-14-1"></span>**2.7.2 Page information display area**

The page information display area displays the title of the menu that is currently displayed.

### <span id="page-14-2"></span>**2.7.3 Menu selection area**

The menu selection area lists the operation items in the menu. The highlighted portion indicates an item that the user can select by performing the defined operation. If there are too many operation items to display at the same time, an up or down arrow appears as shown in the following figure.

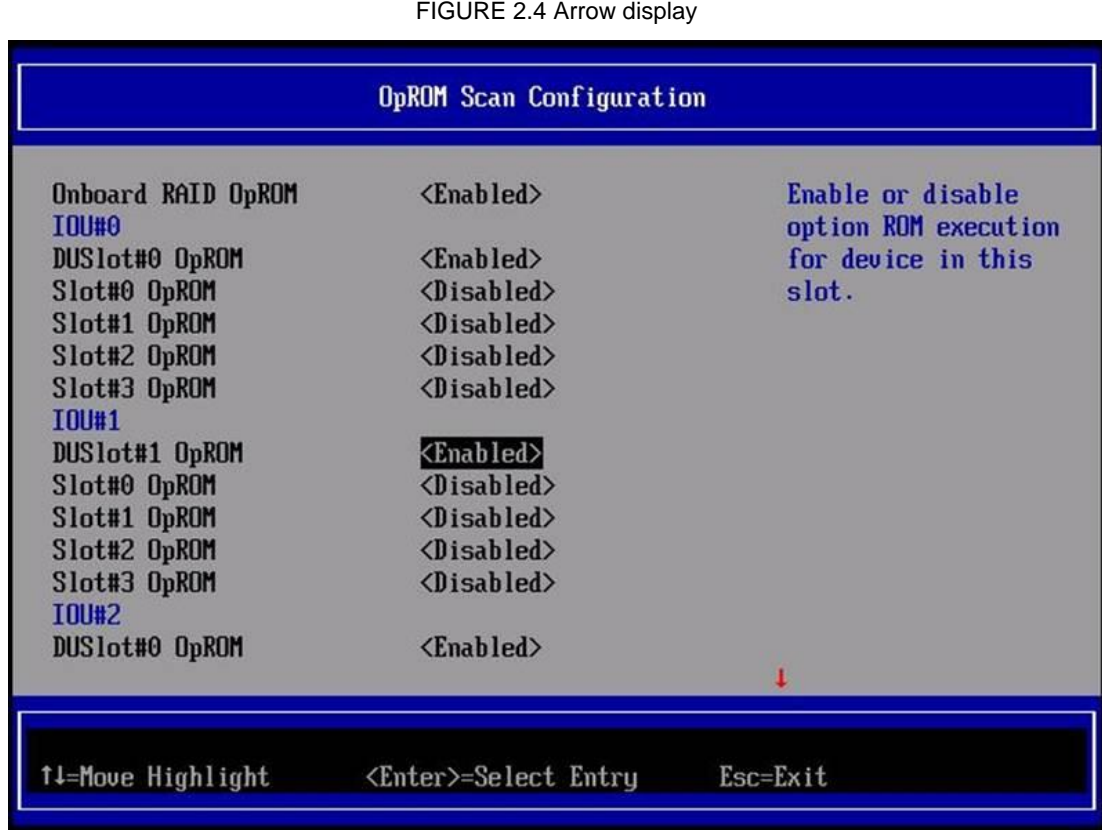

### <span id="page-15-0"></span>**2.7.4 Help display area for menu selection**

The help display area for menu selection displays detailed information on the highlighted cursor item. The following table lists the items displayed in the Boot Maintenance Manager menu.

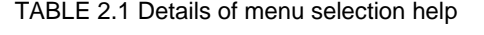

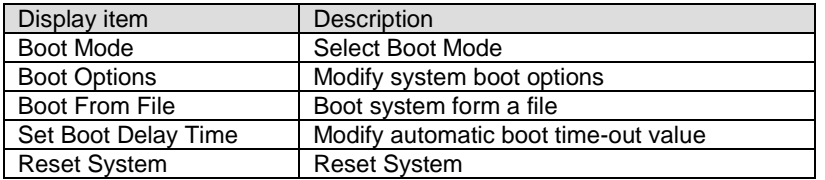

### <span id="page-15-1"></span>**2.7.5 Help display area for operations**

The help display area for operations displays help information about page operations. The following table provides some examples of help information that is displayed with the Boot Maintenance Manager menu.

TABLE 2.2 Operation help information (example)

| Display item                 | <b>Description</b>                                          |
|------------------------------|-------------------------------------------------------------|
| ↑ ↓ =Move Highlight          | Use the up or down arrow key to move the cursor up or down. |
| <enter>=Select Entry</enter> | Press the [Enter] key to select an item.                    |

### <span id="page-15-2"></span>**2.7.6 Status information display area**

The status information display area displays the menu status information. The following table lists status information that is displayed.

#### TABLE 2.3 Status descriptions

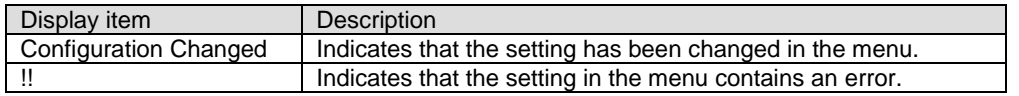

### <span id="page-16-0"></span>**2.7.7 Pop-up windows**

A pop-up window may appear when you select a menu. Pop-up windows are displayed for the following purposes:

- Displaying an error message
- Displaying multiple menu items so that the user can select one
- Changing the priority

If a pop-up window has too many operation items to fit in one screen, a scroll bar appears in the pop-up window. When selecting an item, use the up and down arrow keys to move the cursor.

# <span id="page-16-1"></span>**2.8 Screen Layout of the Boot Manager Front Page**

The Boot Manager front page is the top UEFI menu page. This screen has the following functions:

- Continue: Directs the system to continue the boot process.
- Boot Manager: Displays the Boot Manager menu.
- Device Manager: Displays the Device Manager menu.
- Boot Maintenance Manager: Displays the Boot Maintenance Manager menu.
- BIOS Boot Diagnostic Test: executes BIOS Boot Diagnostic Test.

The following figure shows an example of the Boot Manager front page display.

FIGURE 2.5 Boot Manager front page display (example)

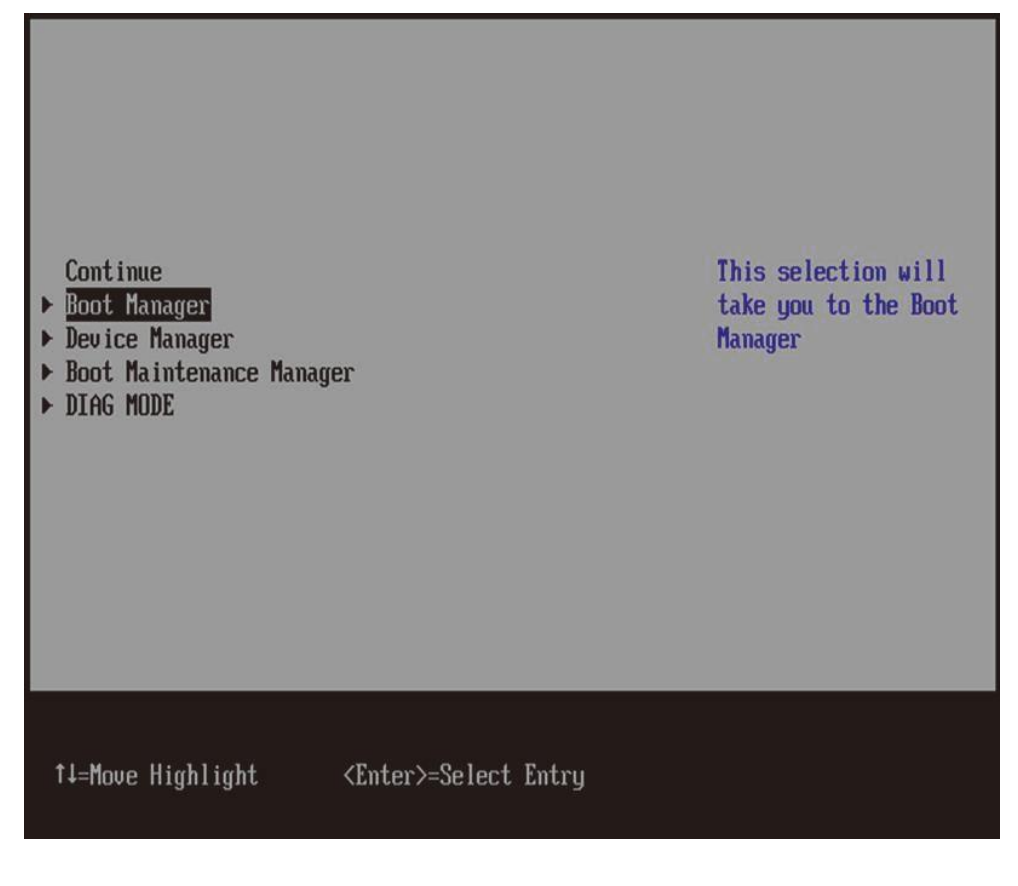

### <span id="page-17-0"></span>**2.8.1 Screen areas**

This section describes the four screen component areas.

For details on these areas, see the following sections:

- [2.8.2](#page-17-1) [Menu selection area](#page-17-1)
- [2.8.3](#page-17-2) [Help display area for menu](#page-17-2) selection
- [2.8.4](#page-18-0) [Help display area for operations](#page-18-0)

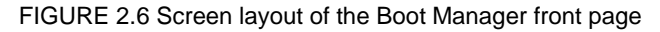

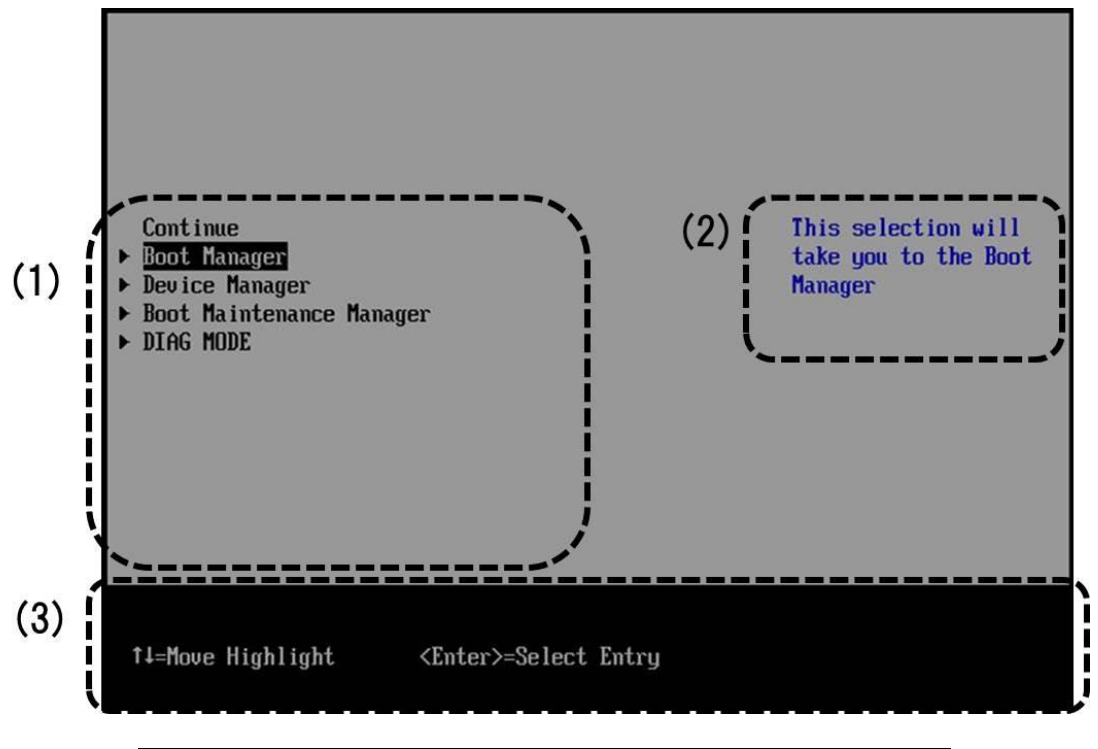

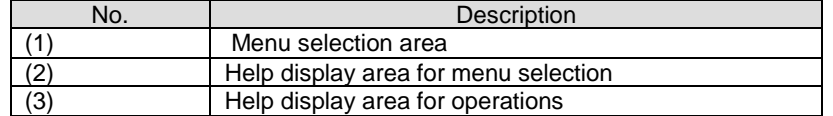

### <span id="page-17-1"></span>**2.8.2 Menu selection area**

The system information display area displays the UEFI version.

TABLE 2.4 Menus

| No.                      | <b>Description</b>                                   |
|--------------------------|------------------------------------------------------|
| Continue                 | Directs the system to continue the boot process.     |
| <b>Boot Manager</b>      | Displays the Boot Manager menu.                      |
| Device Manager           | Displays the Device Manager menu.                    |
| Boot Maintenance Manager | Displays the Boot Maintenance Manager menu.          |
| <b>BIOS Boot</b>         | Diagnostic Test: executes BIOS Boot Diagnostic Test. |

### <span id="page-17-2"></span>**2.8.3 Help display area for menu selection**

The menu selection area displays the selected menu. The following table lists the menus displayed.

TABLE 2.5 Items displayed in the help display area for menu selection

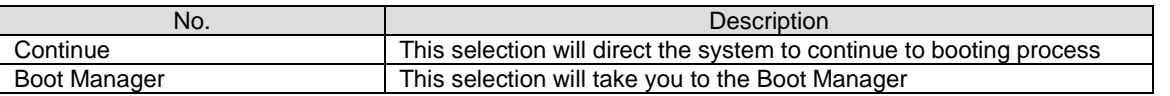

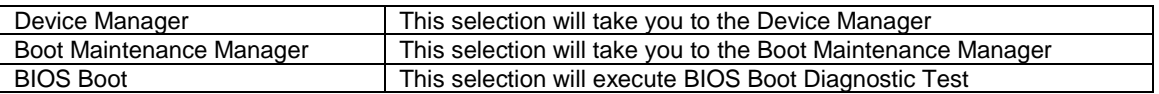

### <span id="page-18-0"></span>**2.8.4 Help display area for operations**

The help display area for operations displays help information that will be useful for manipulating the Boot Manager front page.

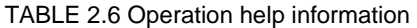

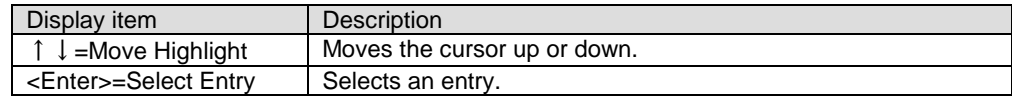

# <span id="page-18-1"></span>**2.9 UEFI Key Operation and Key Input**

Method of key operation on the UEFI is displayed on help display area for operations in each menu. Keys which can be used in UEFI menu are shown below.

| Display item | <b>Description</b>                    |
|--------------|---------------------------------------|
|              | Moves the cursor up.                  |
|              | Moves the cursor down.                |
|              | Changes numeric number or boot order. |
|              | Changes numeric number or boot order. |
| [Enter]      | Selects an entry.                     |
| <b>[Esc]</b> | Returns to previous window.           |

TABLE 2.7 Key operation on UEFI menu

Key input on the UEFI is treated as input from a US keyboard. This means that if you use a Japaneselanguage keyboard, some output key codes may be different from their respective keyboard key labels. The following table lists the output key codes that are different from their respective keyboard key labels.

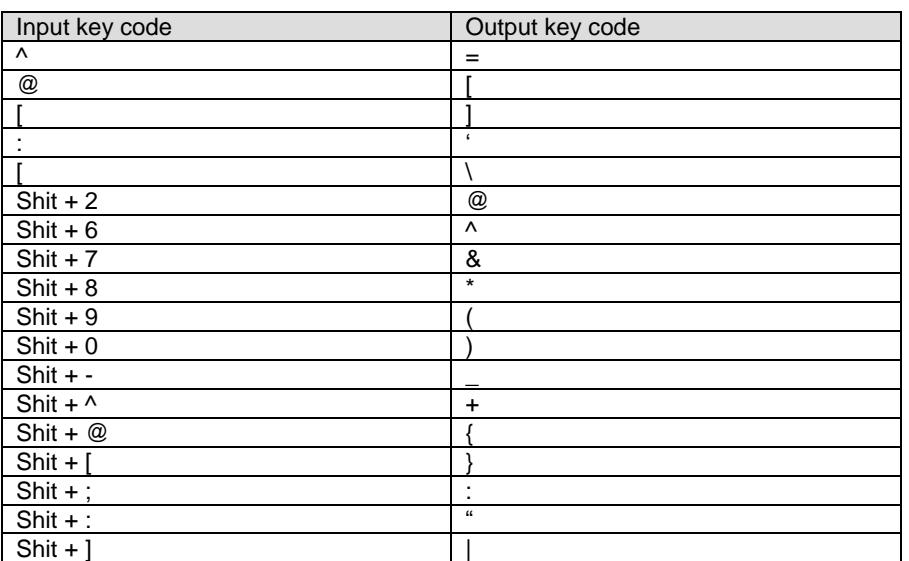

TABLE 2.8 Output key codes different from their respective keyboard key labels

The following table lists the key codes that are ignored even if entered.

TABLE 2.9 Ignored key codes

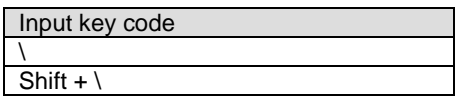

# <span id="page-19-0"></span>**2.10 UEFI Shell and UEFI Commands**

Cisco C880 Server supports the UEFI shell functions that enable users to execute commands from the UEFI console. The following figure shows the screen display when the UEFI shell starts.

FIGURE 2.7 Screen display immediately after the UEFI shell starts (example)

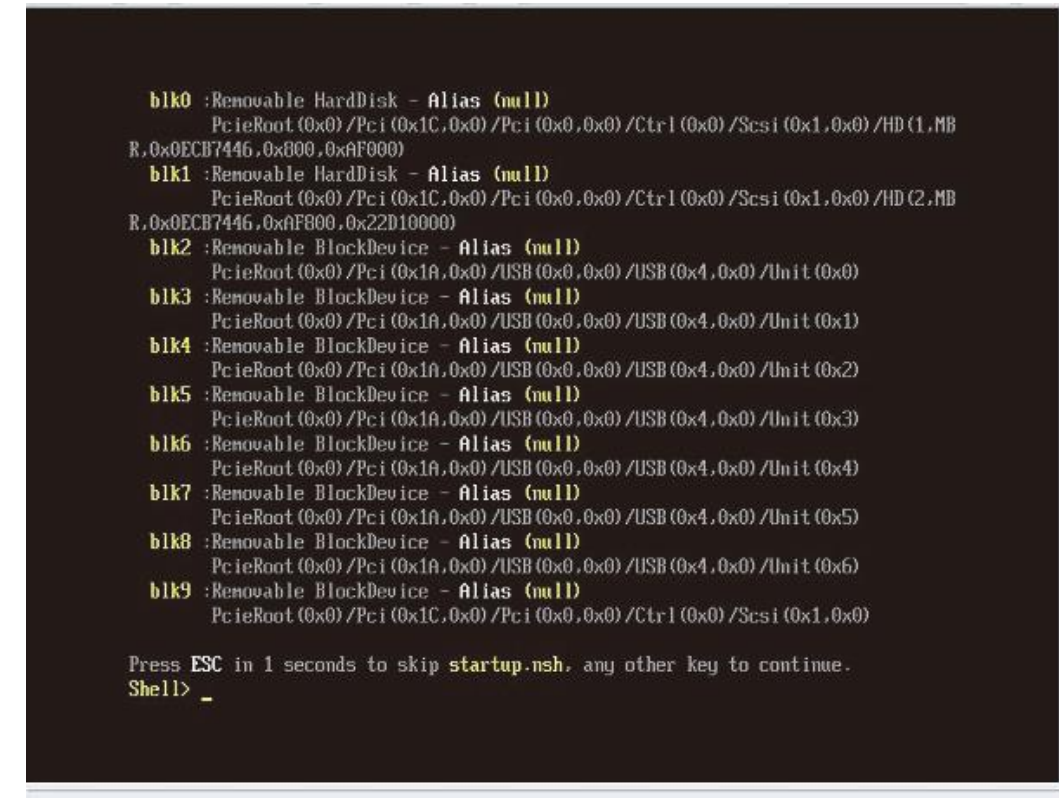

### <span id="page-19-1"></span>**2.10.1 Automatic startup file**

Immediately after the UEFI shell starts, the UEFI shell checks whether the startup.nsh file is included in the defined execution path.

The execution path is the directory path specified in the shell environment path variable.

You can view and set this directory path by using the set command.

If the startup.nsh file exists, the shell runs the commands specified in the file and then waits for command input from the console. If the startup.nsh file does not exist, the shell does nothing.

### <span id="page-19-2"></span>**2.10.2 UEFI shell command syntax**

You can view and set shell environment variables by using the set command.

To access an environment variable value as an argument for a shell command, enclose the variable name in percent signs (%) as shown below.

%myvariable%

**Remarks**

- The UEFI shell has a special variable called "lasterror." This variable holds the return value from the last executed shell command.
- "The following characters are wildcard characters: \*? []. They can be used in a file name specified as a shell command argument.

The following table provides examples of using wildcard characters.

TABLE 2.10 Examples of using wildcard characters

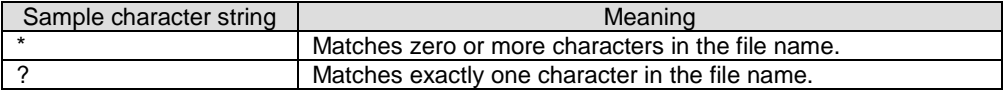

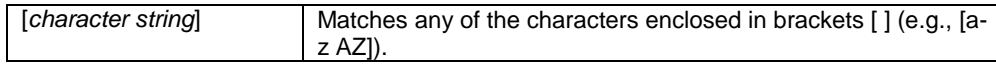

# <span id="page-20-0"></span>**2.10.3 Output redirection**

The UEFI shell command output can be redirected to a file. The following table lists types of output redirection and append as well as sample syntax.

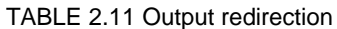

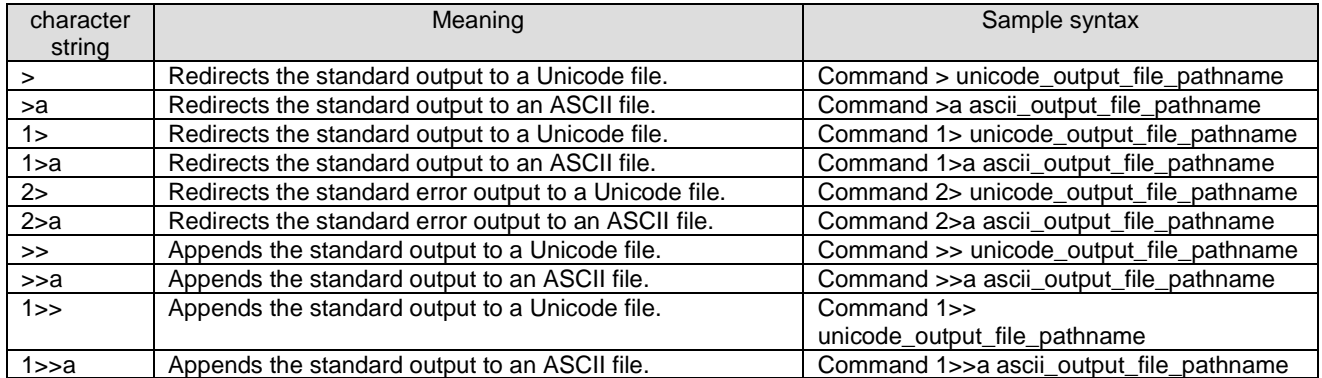

#### **Remarks**

The UEFI shell enables you to redirect the standard output or standard error output to a single file.

- You can redirect the standard output or standard error output to the same file.

Note that you cannot redirect the standard output or standard error output to multiple files at the same time.